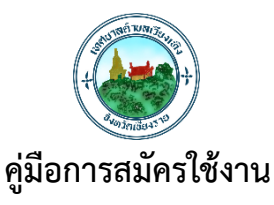

## **ระบบท้องถิ่นดิจิทัล (Digital Government Platform) สำหรับประชาชน เทศบาลตำบลเวียงเทิง อำเภอเทิง จังหวัดเชียงราย**

## 1. **"สแกน QR COED**" เข้าใช้งานระบบท้องถิ่นดิจิทัล (Digital Government Platform)

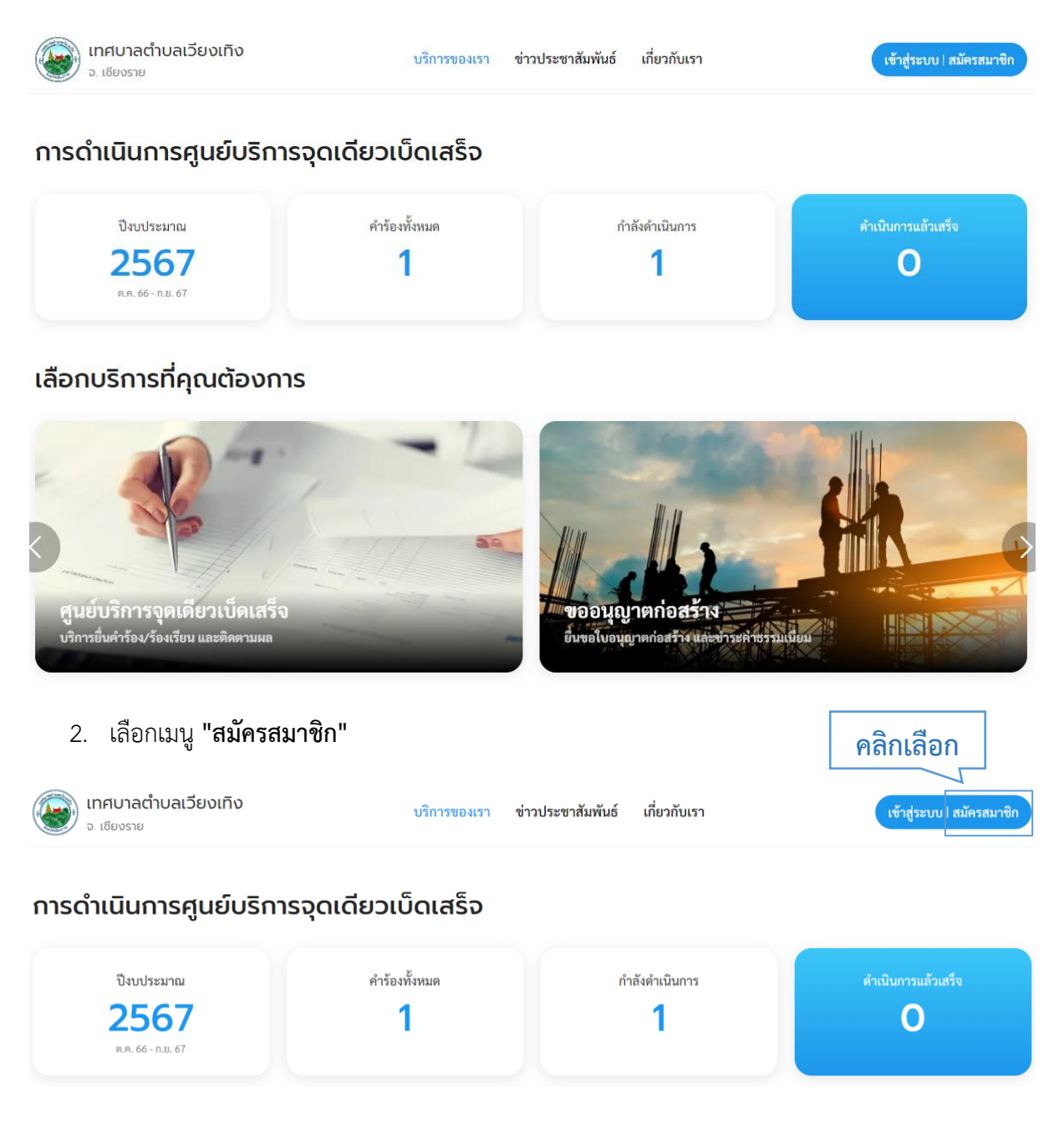

คู่มือการสมัครใช้งานระบบท้องถิ่นดิจิทัล (Digital Government Platform) สำหรับประชาชน เทศบาลต าบลเวียงเทิง อ าเภอเทิง จังหวัดเชียงราย อัพเดท วันที่ 1 พฤจิกายน 2566 3. ระบบแสดงหน้า "โปรดยืนยันตัวตน" คลิกที่ปุ่ม **"ไปที่ระบบ Digital ID"** ระบบจะ Redirect ไปยัง ระบบของ Digital ID เพื่อให้ผู้ใช้งานลงทะเบียน

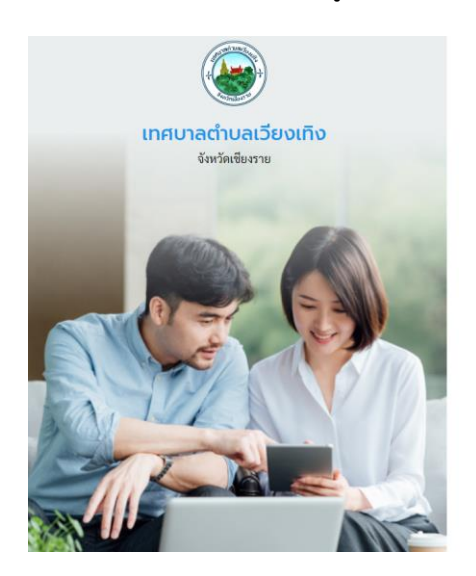

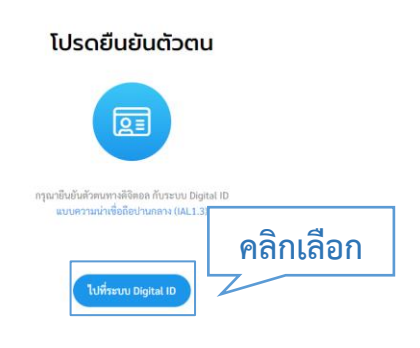

4. ระบบแสดงหน้า "Digital ID " ให้ผู้ใช้งานคลิกที่ปุ่ม **"ลงทะเบียน"**

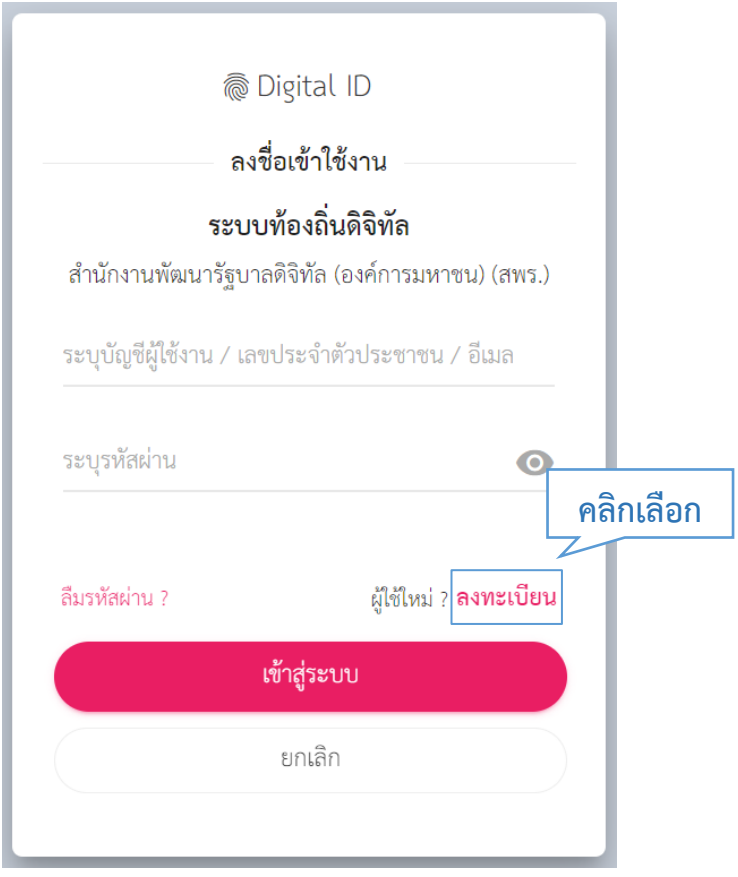

5. ระบบแสดงหน้าข้อตกลงการใช้บริการของระบบ Digital ID ให้ผู้ใช้งานอ่านรายละเอียดและ **ติ๊ก Check box** และคลิกที่ปุ่ม **"ยินยอม"**

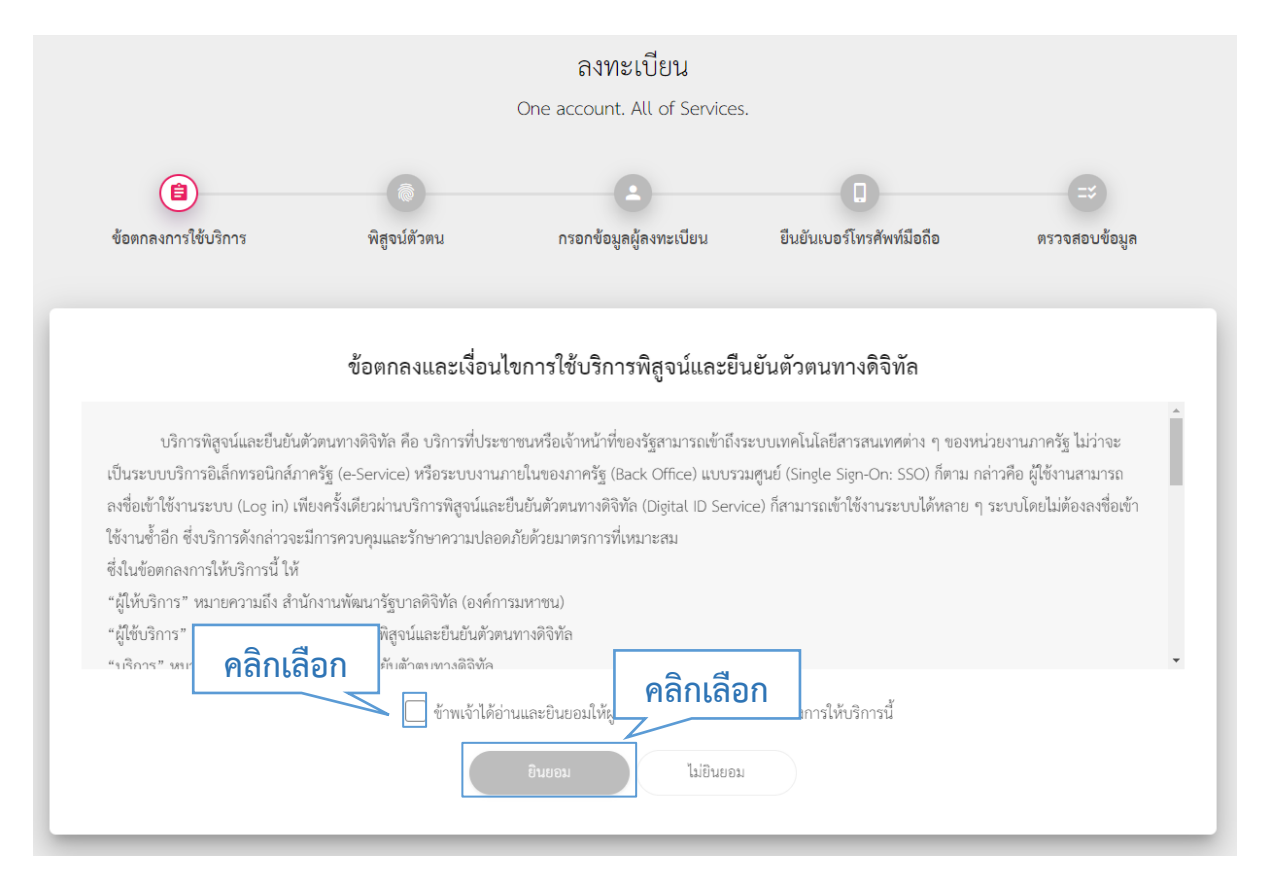

6. ระบบจะพาไปยังหน้าพิสูจน์ตัวตน ให้ผู้ใช้งานกรอกเลขบัตรประจำตัวประชำชน 13 หลัก และเลือกที่ ปุ่ม **"รหัสหลังบัตรประจำตัวประชาชน"** ความน่าเชื่อถือปานกลาง (IAL 1.3) และคลิกที่ปุ่ม **"ยืนยัน"**

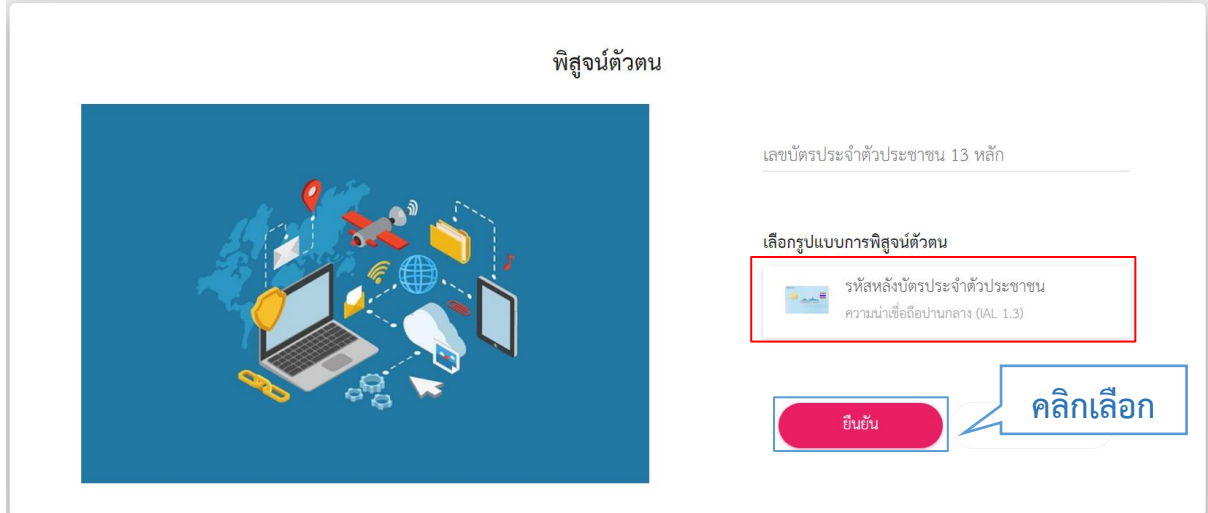

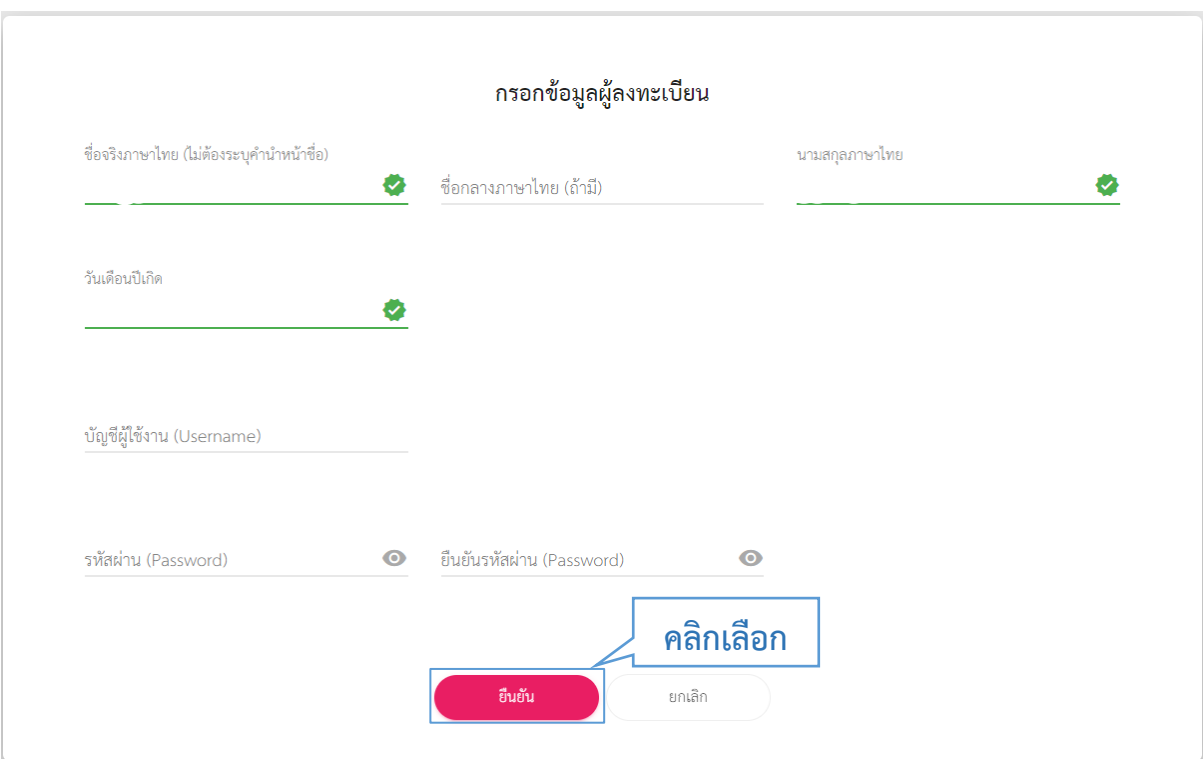

7. ระบบจะพาไปยังหน้ากรอกข้อมูลผู้ลงทะเบียน ให้ผู้ใช้งานกรอกข้อมูลให้ครบและคลิกที่ปุ่ม **"ยืนยัน"**

**โปรดจดบันทึก "Username และ Password เพื่อจะใช้สำหรับการเข้าสู่ระบบ"**

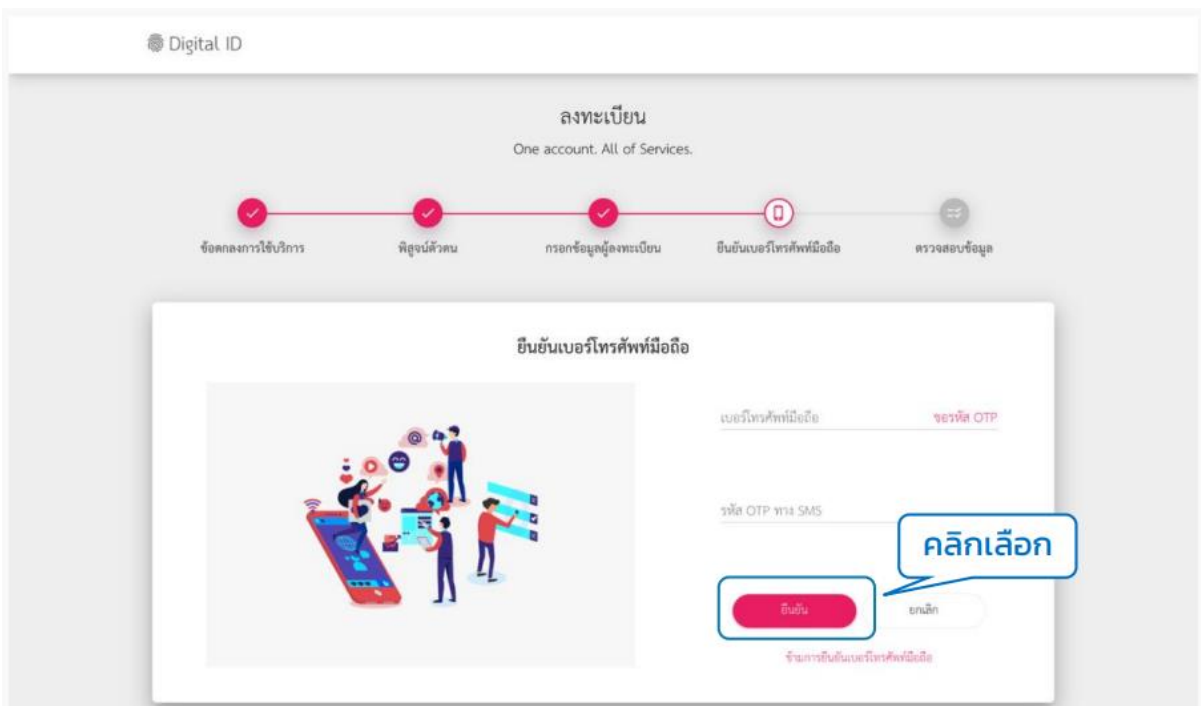

8. กรอกเบอร์โทรศัพท์ และ รหัส OTP เพื่อยืนยันเบอร์โทรศัพท์มือถือ แล้วคลิกที่ปุ่ม **"ยืนยัน**

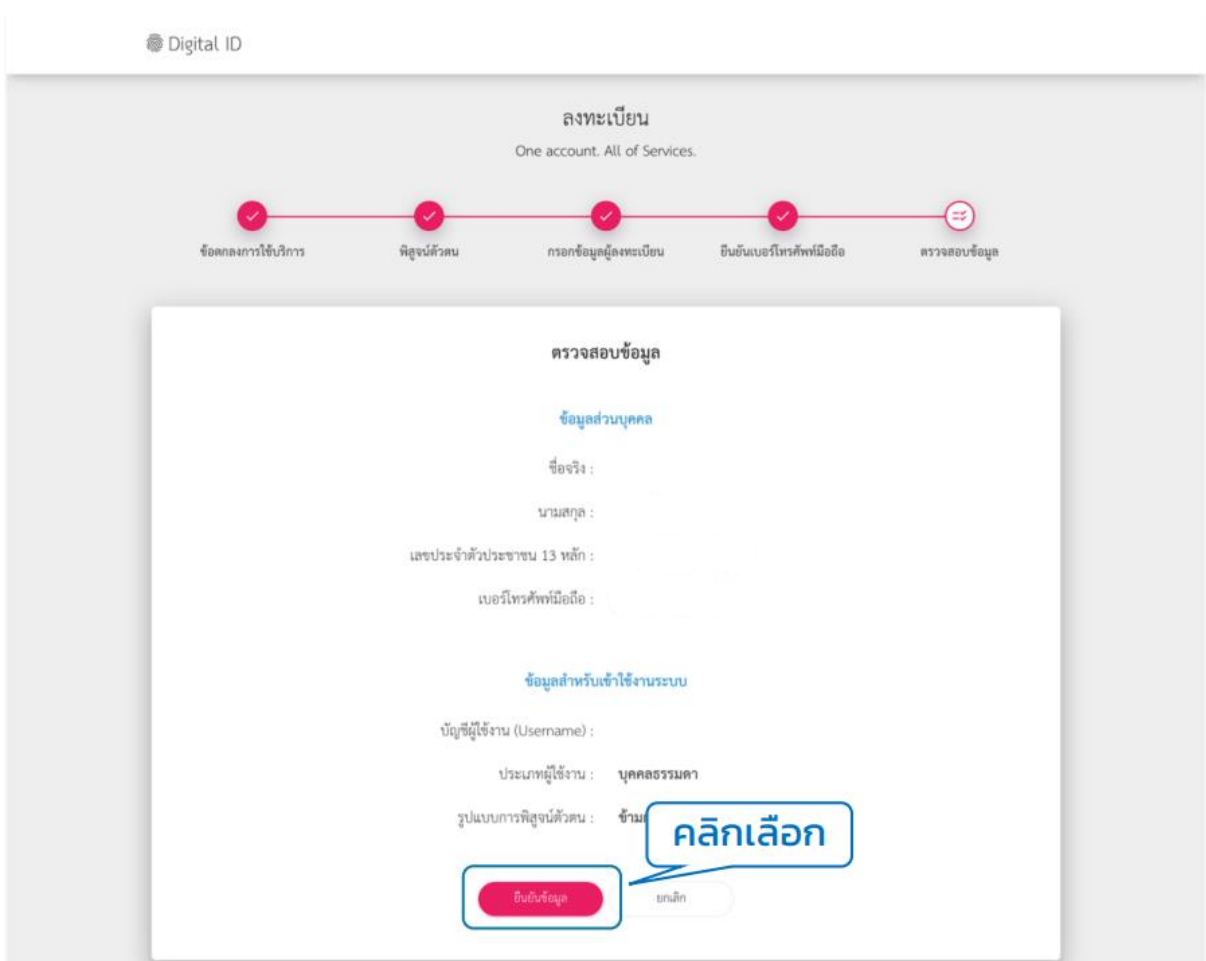

9. ตรวจสอบข้อมูลว่าถูกต้องหรือไม่ ถ้าถูกต้องแล้วคลิกที่ปุ่ม **"ยืนยันข้อมูล"**

10. ระบบแสดง pop up ลงทะเบียนเรียบร้อยแล้ว ให้คลิกเข้าสู่ระบบ **กรอก Username และ Password และคลิกที่ปุ่ม "เข้าสู่ระบบ"**

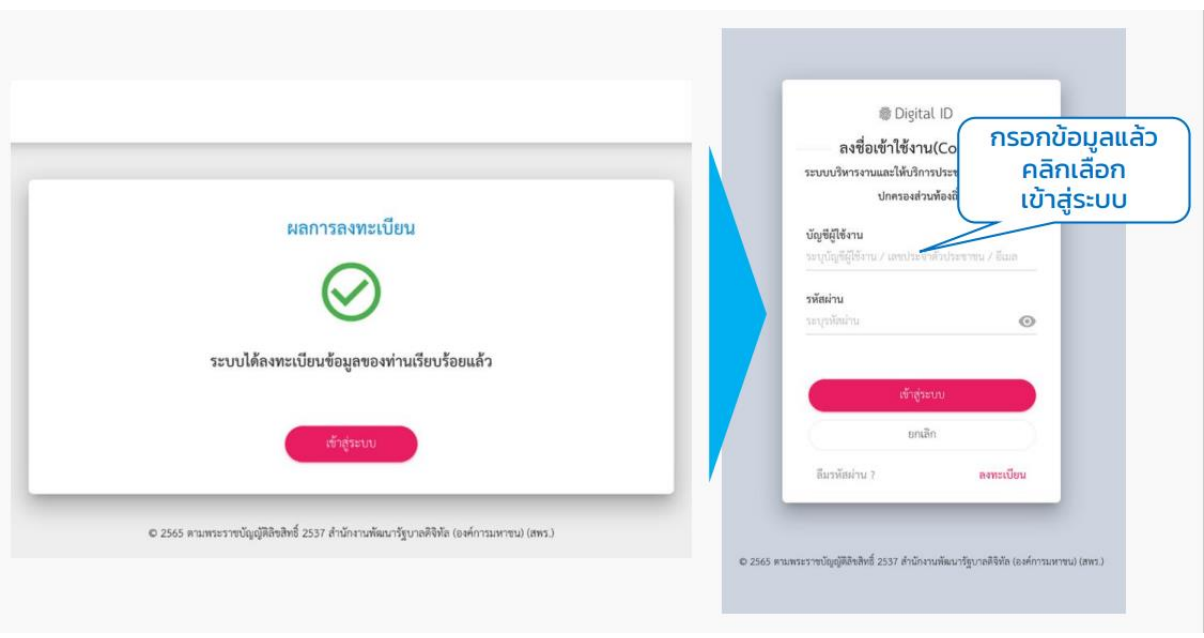

์ คู่มือการสมัครใช้งานระบบท้องถิ่นดิจิทัล (Digital Government Platform) สำหรับประชาชน เทศบาลต าบลเวียงเทิง อ าเภอเทิง จังหวัดเชียงราย อัพเดท วันที่ 1 พฤจิกายน 2566